# **How to Register for an Account**

**1** Navigate to **<https://ce.unthsc.edu> 2** Click "Register". **Log in [+ Register] F** Find a course... Q 日口品け

**PREVIOUS USER for HSC CE?** Use the same email to ensure your CE records  $\binom{1}{1}$ migrate appropriately.

**3** Click the "E-mail" field. Note alter above when selecting which email to enter.

#### E-mail\*

A valid e-mail address. All e-mails from the system will be sent to this address. The e-mail address is not made public and password or wish to receive certain news or notifications by e-mail.

## **Password Requirements**

- · Password must contain at least one uppercase character.
- · Password must be at least 7 characters in length.
- Password must not contain the username.
- · Password must contain at least one digit.

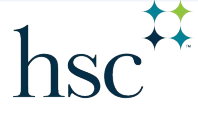

 $\operatorname{hsc}^{\mathsf{H}}$  Division of Academic Innovation

**4** Complete all the mandatory areas indicated with the red star.

Entering your mobile phone number enables easy attendance recording at some live events.

**5** Answer the math question. Then, click the 'Create new account' button.

#### **Time zone**

Select the desired local time and time zone. Dates and times throughout this site will be displayed using t

America/Chicago: Monday, September 18, 2023 - 4:06pm -0500

### **CAPTCHA**

This question is for testing whether or not you are a human visitor and to prevent automat

#### Math question \*

Solve this simple math problem and enter the result. E.g. for 1+3, enter 4.

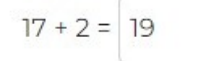

Create new account

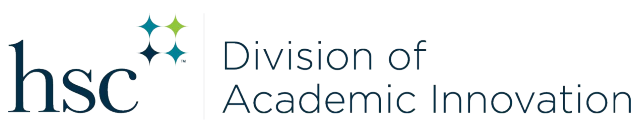